# **PREPARING FONTS**

To ensure that fonts are printed properly, prepare your files for print by sending the fonts with your project and ensure text is turned into outlines.

Turning text into outlines essentially turns each letter into an image. While this means that text can no longer be edited, it is essential in preparing artwork because the file no longer relies on a font file to render the artwork. One recommendation is to save a separate version of your artwork with text outlined so that you can still edit the original artwork.

## **How to Outline Fonts in Adobe Illustrator**

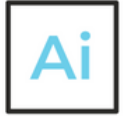

- 1. Select your text, if you have many layers and text, you can also select all objects in your artwork (CTRL+A)
- 2. Choose Type > Create Outlines from the menu

## **How to Rasterize Fonts in Adobe Photoshop**

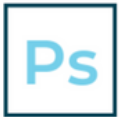

1. Select a text layer, right-click on the layer name in the Layers panel, and select Rasterize Type.

# WHY CONVERT FONTS?

#### **1. Custom Type Tailoring**

Converting fonts to outlines makes it easier to create custom type tailoring like overlapping characters.

#### **2. Custom Color Treatment**

If you want to add color treatment to parts of a character, it's essential to have fonts converted to be able to accomplish this.

#### **3. Adding Weight to Fonts**

Converting type to outline makes type slightly heavier. Converting to outline allows you to thicken type for production reasons.

#### **4. Reusing in Other Applications**

When you're reusing or repurposing type, for example with logos, converting to outline will allow the artwork to be used by people who may not have all of the original fonts available to them.